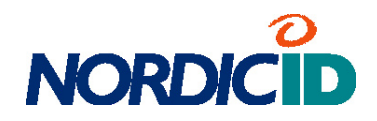

# **USER MANUAL**

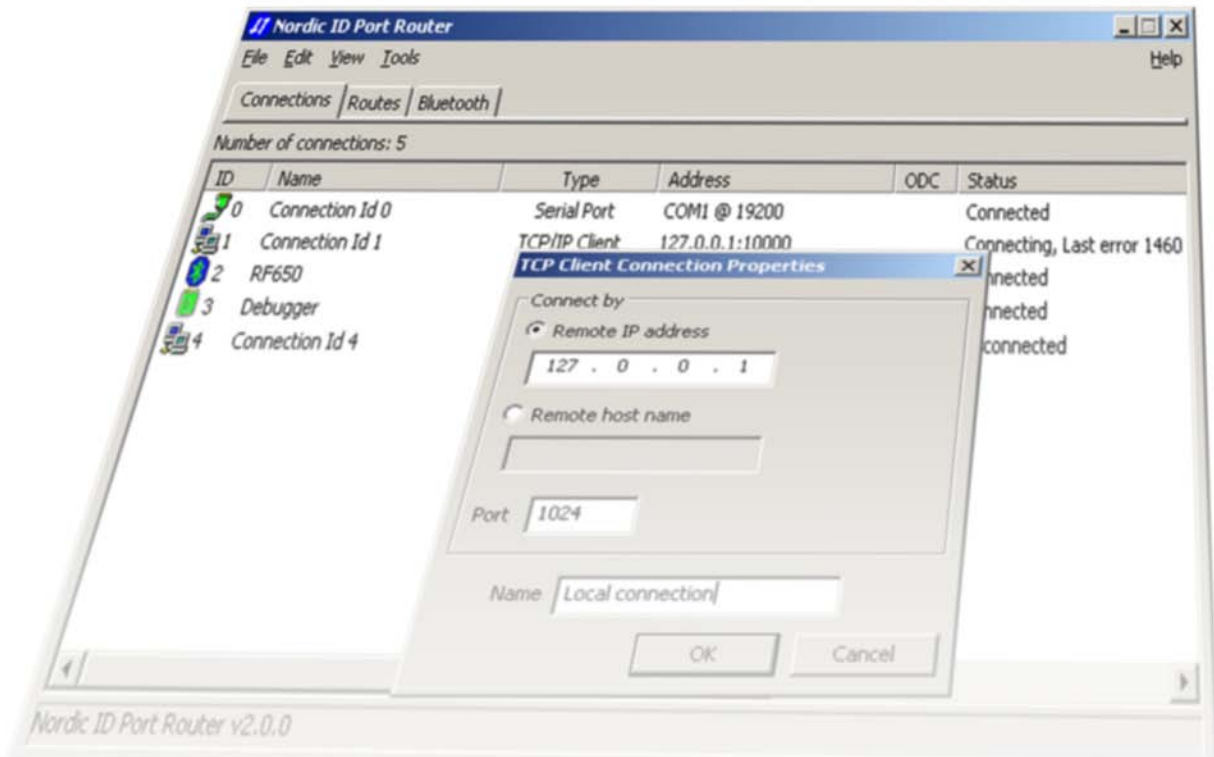

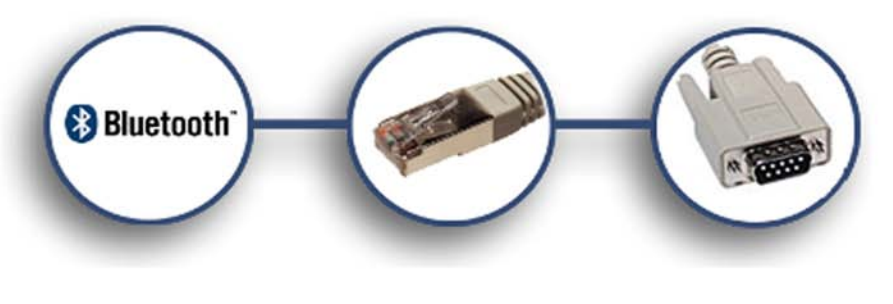

**Nordic ID Port Router 2.0**

## **Contents**

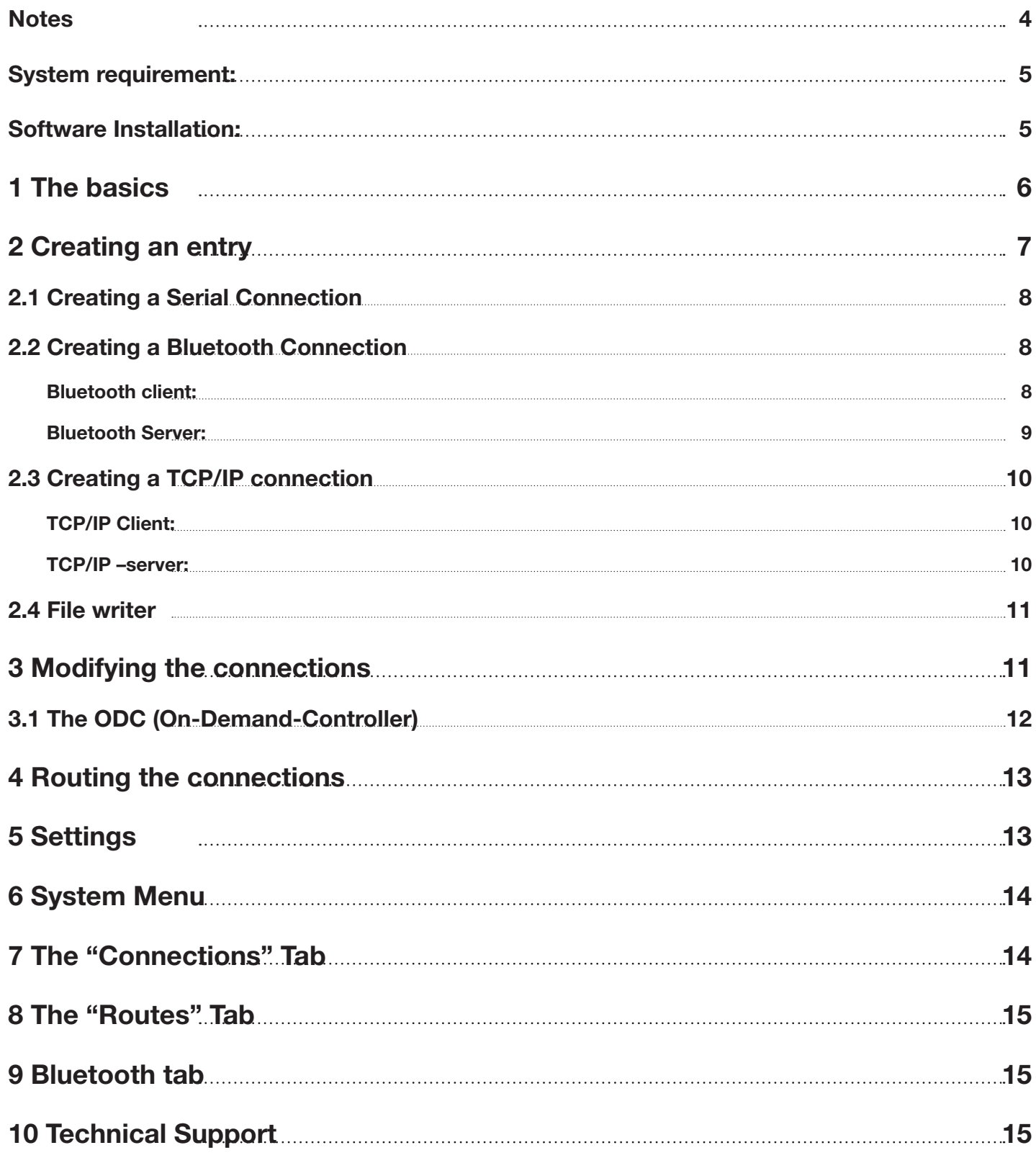

# <span id="page-3-0"></span>**Nordic ID Port Router 2.0**

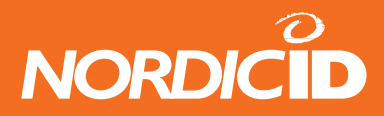

## **Notes**

Information in this guide is subject to change. Nordic ID assumes no responsibility regarding the information presented in this guide.

Nordic ID Oy owns all rights to this manual. All rights reserved. Copying this manual without the written permission from the manufacturer by printing, copying, recording or by any other means or the full or partial translation of the manual to any other language including all programming languages using any electrical, mechanical, magnetic, optical, manual or other methods or devices is forbidden.

Nordic ID reserves the right to change the technical specifications or functions of its products or to discontinue manufacturing of any of its products without any written announcement and urges customers to ensure that the information at their disposal is valid.

Nordic ID products have not been designed, intended nor inspected to be used in any life support related applications nor as a part of any other critical system and are not granted functional warranty if used in any such applications.

Nordic ID urges its customers to arrange proper and adequate user training, which includes safety issues to any personnel using or otherwise handling Nordic ID PortRouter.

Nordic ID and the Nordic ID logo are all registered trademarks of Nordic ID Oy. All terms mentioned in this User's Guide that are known to be trademarks or service marks have been appropriately marked in the list below with either the  $\heartsuit$ ,  $\heartsuit$ or the ™ symbol or starting with capital letter. Nordic ID cannot attest to the accuracy of this information. Use of a term in this guide should not be regarded as affecting the validity of any trademark or copyright.

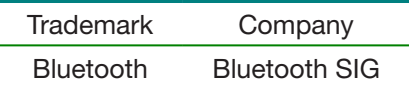

Table 1. Identified Trademarks in this guide.

For latest information and on possible changes to this manual please check **www.nordicid.com**.

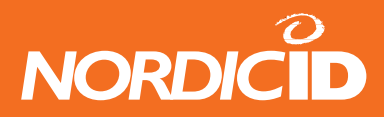

## <span id="page-4-0"></span>**System requirement:**

- Windows XP sp2 (Microsoft -Bluetooth stack, recommended)
- · Windows 2000, XP (Widcomm -Bluetooth stack)
- 50 MB of free disk space

# **Software Installation:**

The Port Router software can be installed with any computer using Miscrosoft Windows 2000 or XP operating system. The person who is installing the software must have an administrator level rights to the computer. The Port Router supports Microsoft Bluetooth stack with Windows XP sp2 and Widcomm BT stack with other supported operating systems.

# <span id="page-5-0"></span>**Nordic ID Port Router 2.0**

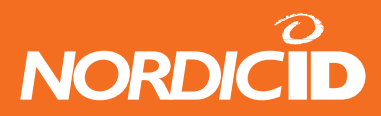

# 1 The basics

The Nordic ID PortRouter software connects several communication methods with each other. With the Port Router it is quick and easy to create and manage the routes between the connections. Currently the Port Router supports the following connection methods:

- Bluetooth
- Serial port
- $\bullet$  TCP/IP

All the connections can be set as a client or a host, depending on the application. The Port Router also supports Virtual Com-port mapping, which can be installed as a plug-in (plug-ins can be requested from support@nordicid.com).

Creating communication entities and routing the information consists of following steps:

- 1. Create the entries needed
- 2. Route created entries as necessary
- 3. Connect the entries

Steps 2 and 3 can be done in any order.

The Port Router does not either modify or add the routed data in any way. The Port Router connects the devices together acting as an invisible bridge between these two devices.

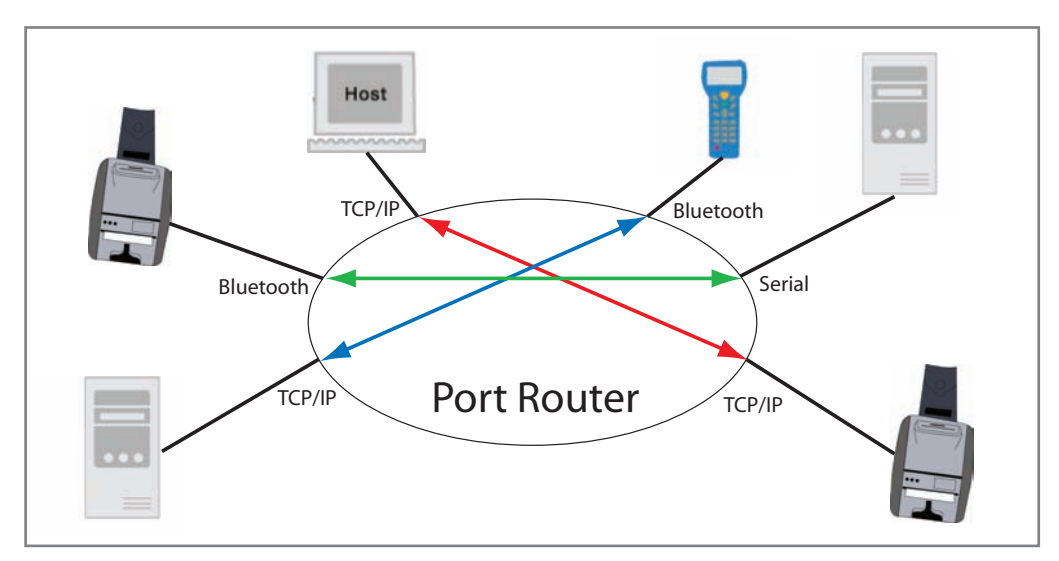

Examples of the connections routed together.

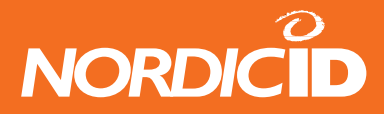

# <span id="page-6-0"></span>**2 Creating an entry**

First time when the Port Router software is launched the blank Connections –screen is displayed (shown in the picture below). Press right mousebutton to access to menu and choose "Add connection" –button to create a new entry.

These entries, also called as connections, can be routed with other connections at the Connections -tab. The Port Router acts as a connector table, where the connections can be created and routed together. At the basic version of the software the Port Router supports Bluetooth-, Serial- and TCP/IP -types of connections. Other connection types can be added with plug-ins.

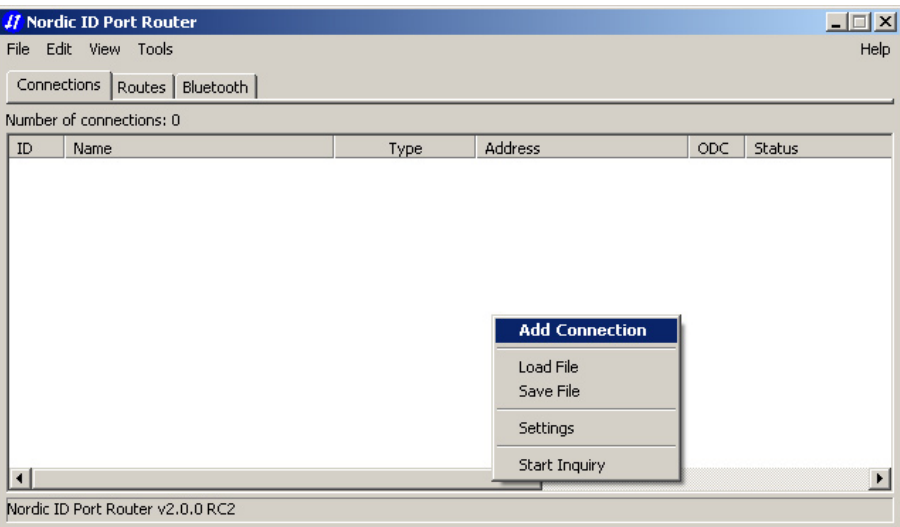

Then, from the appearing dialog, select a communication type to the device.

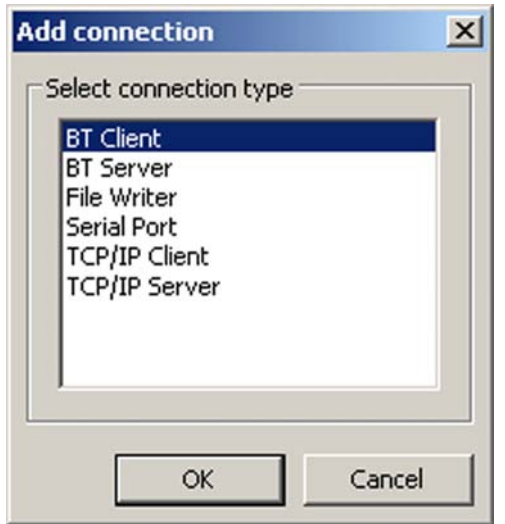

After choosing the connection type, the connection depending configuration window is displayed. The connection must be configured to match the settings of the device connected. Then the Port Router asks to connect immediately to the connection. If declined, the connection can be connected later by double clicking the entry at the connections -tab.

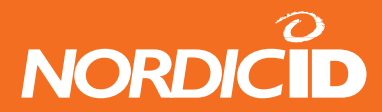

## <span id="page-7-0"></span>**2.1 Creating a Serial Connection**

Create serial connection by right-clicking the Port Router –window and select "Add connection -> Serial port. Fill the port properties to correspond your attached serial device.

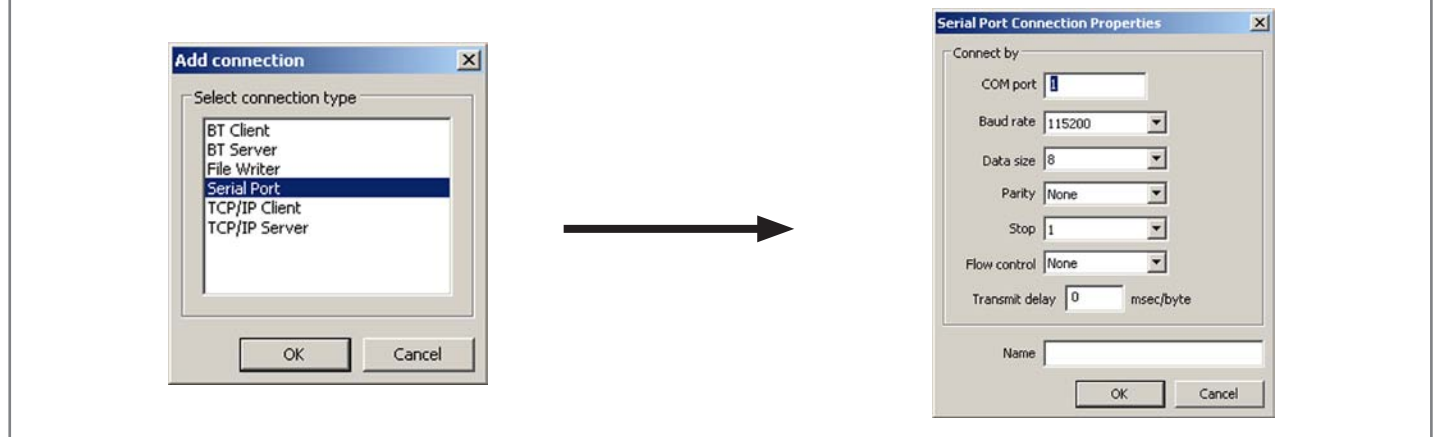

#### **Semantics:**

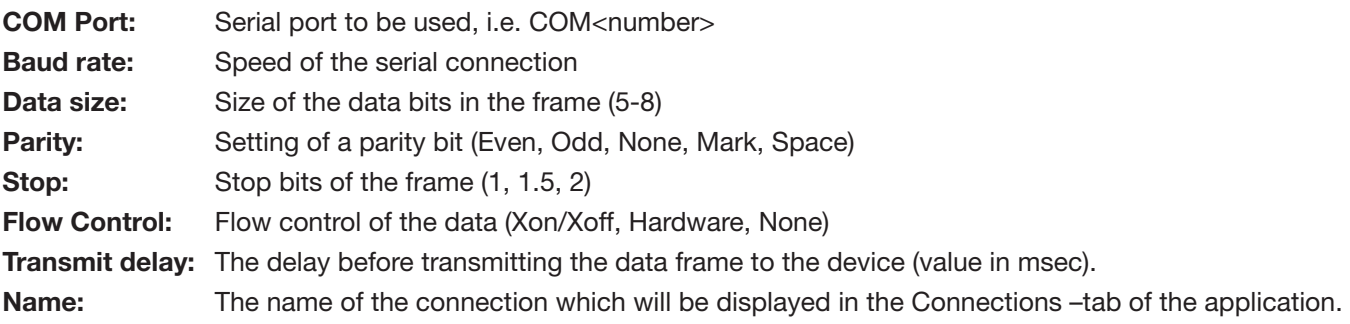

## **2.2 Creating a Bluetooth Connection**

The Port Router software supports client- or server -type of Bluetooth connection. The difference between these two modes is that the initiator of the communication is called as a client and the other end which is contacted to, is the server.

#### **Bluetooth client:**

The Bluetooth client can be added to connections in two different ways:

The first one is to launch a Bluetooth inquiry by clicking the Bluetooth-tab on the Port Router –application or right-clicking the connections –tab and choosing the "Start Inquiry" from the opening dialog or by using the Tools –menu and selecting the Bluetooth Inquiry from there.

The result of the inquiry is a list of the Bluetooth devices within reach. By choosing the desired BT device and doubleclicking it, the BT Client Connection Properties dialog pops up showing the selected BT device's REAL Bluetooth address (in hexadecimal form), the RFComm channel and authentication and secure connection –checkboxes. Also the name of the device (which is shown ONLY in the Port Router –application) can be changed.

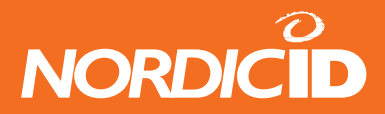

<span id="page-8-0"></span>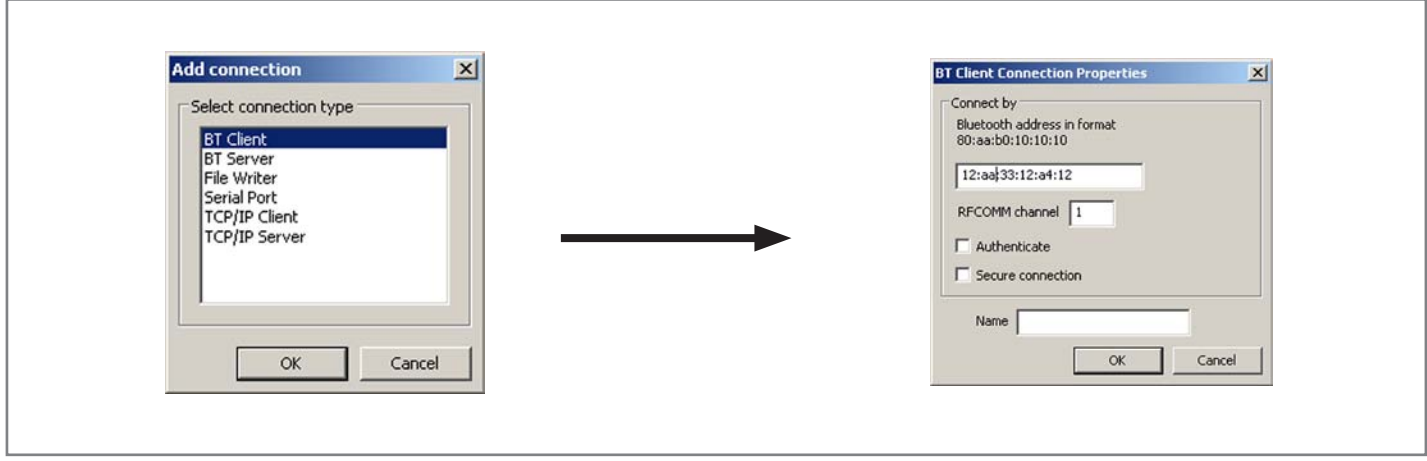

By clicking the OK –button, the device is added to the Connections –tab at the application.

#### **Bluetooth Server:**

The Bluetooth server can be created by right-clicking the Port Router –window and selecting "Add connection -> BT Server"

Note: The authentication and secure connection –options are not recommended to use with Microsoft Bluetooth -stack.

The When selecting a BT device listed in the Bluetooth –tab with right mouse click, the following menu is displayed:

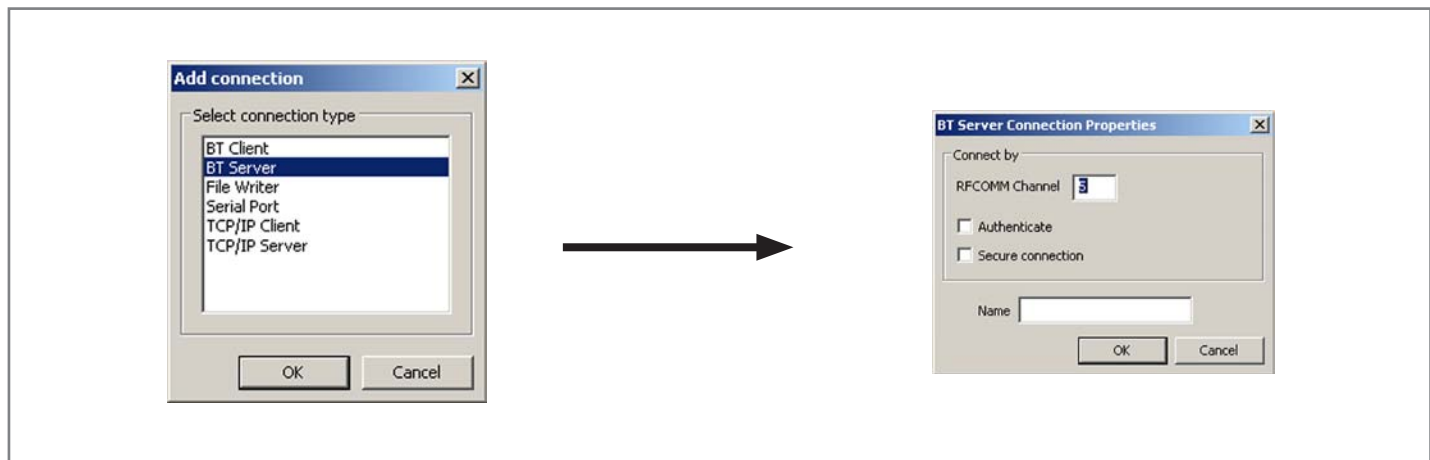

### **Semantics:**

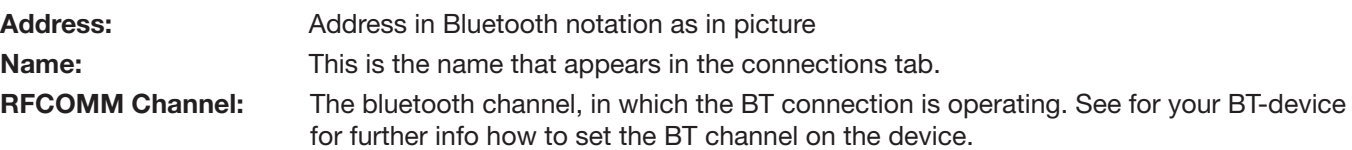

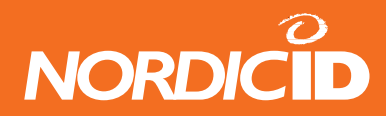

## <span id="page-9-0"></span>**2.3 Creating a TCP/IP connection**

## **TCP/IP Client:**

Port Router can be used to create connections with the TCP/IP –servers and –clients. The TCP/IP –client connection can be created by right-clicking the Port Router –window and selecting "Add connection -> TCP/IP Client".

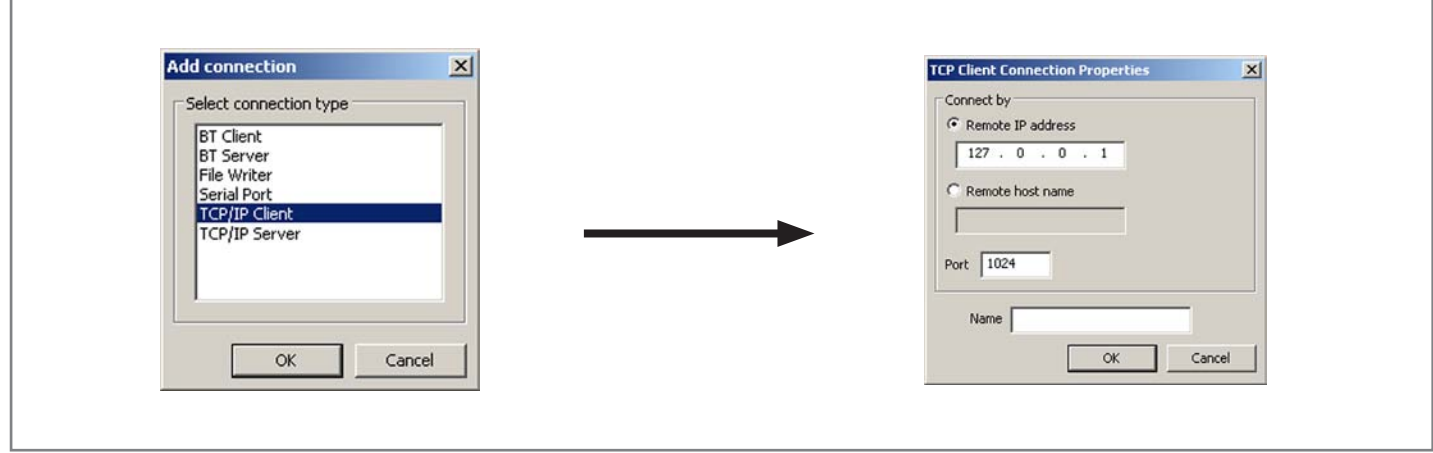

**Semantics:** 

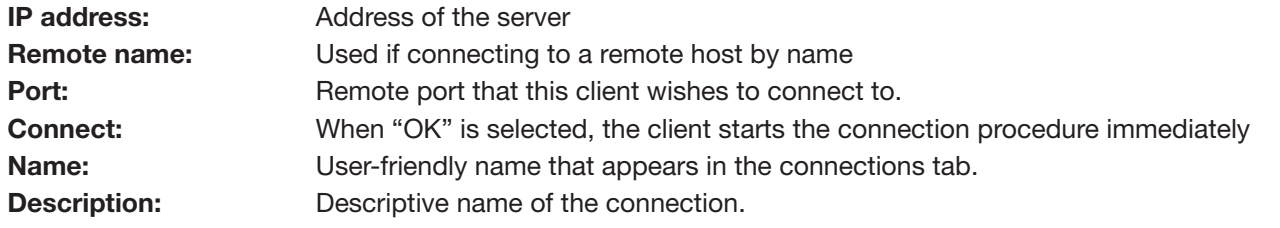

#### **TCP/IP –server:**

The TCP/IP –server connection can be created by right-clicking the Port Router –window and selecting "Add connection -> TCP/IP Server".

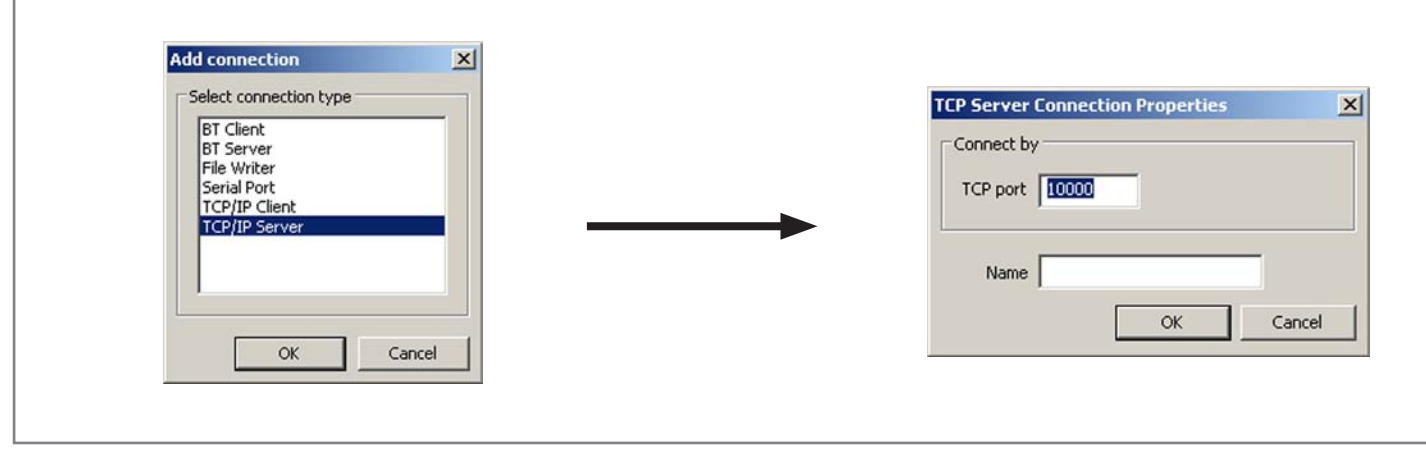

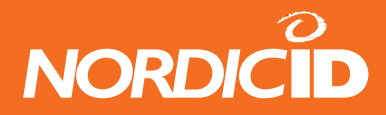

### <span id="page-10-0"></span>**Semantics:**

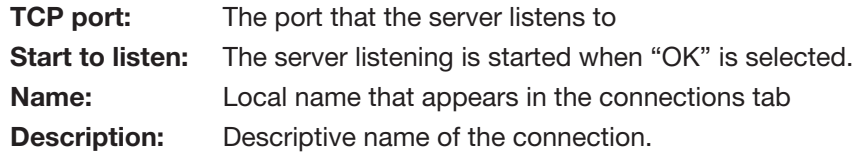

## **2.4 File writer**

The file writer can be used to log all the data traffic on the connection to the file. This can be useful if debugging the connection. The saved data is the raw data of the traffic of the connection.

## **3 Modifying the connections**

Entries can be modified in several ways while added to the Port Router. By pressing the right mouse button opens the following listbox. The listbox items are described below.

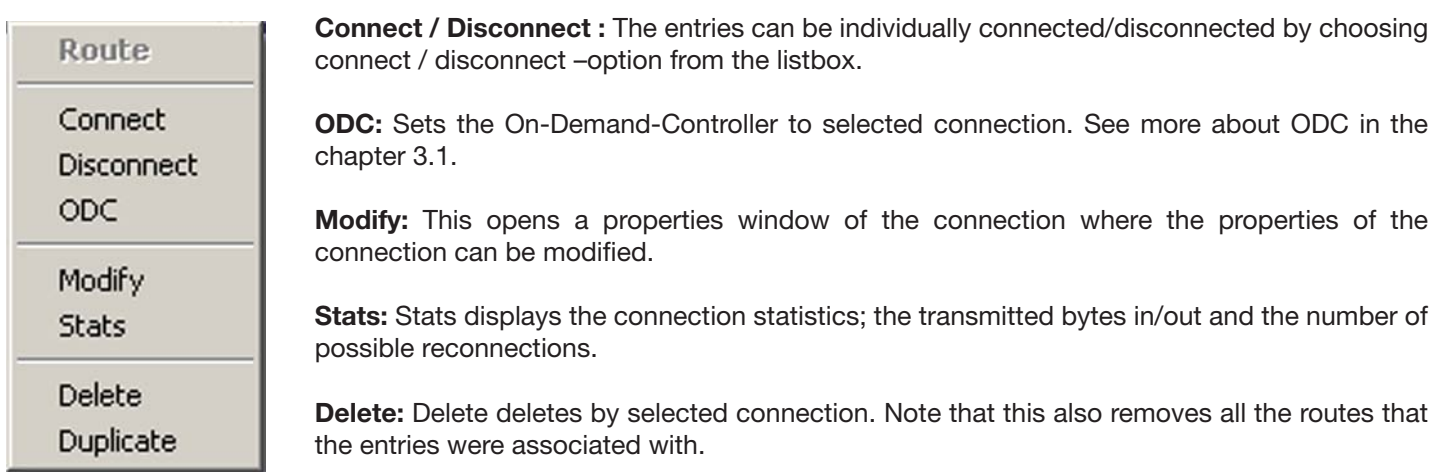

**Duplicate:** Duplicate creates a copy of the connection and displays the copied connection properties (for modification).

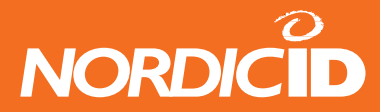

## <span id="page-11-0"></span>3.1 The ODC (On-Demand-Controller)

The ODC (On-Demand Controller) is a trigger to the selected connection on the Port Router. The connection can be triggered to connect/disconnect in parallel with any other connection by using ODC. This can be used to create routes, which use some specific protocol to create connection e.g. telnet.

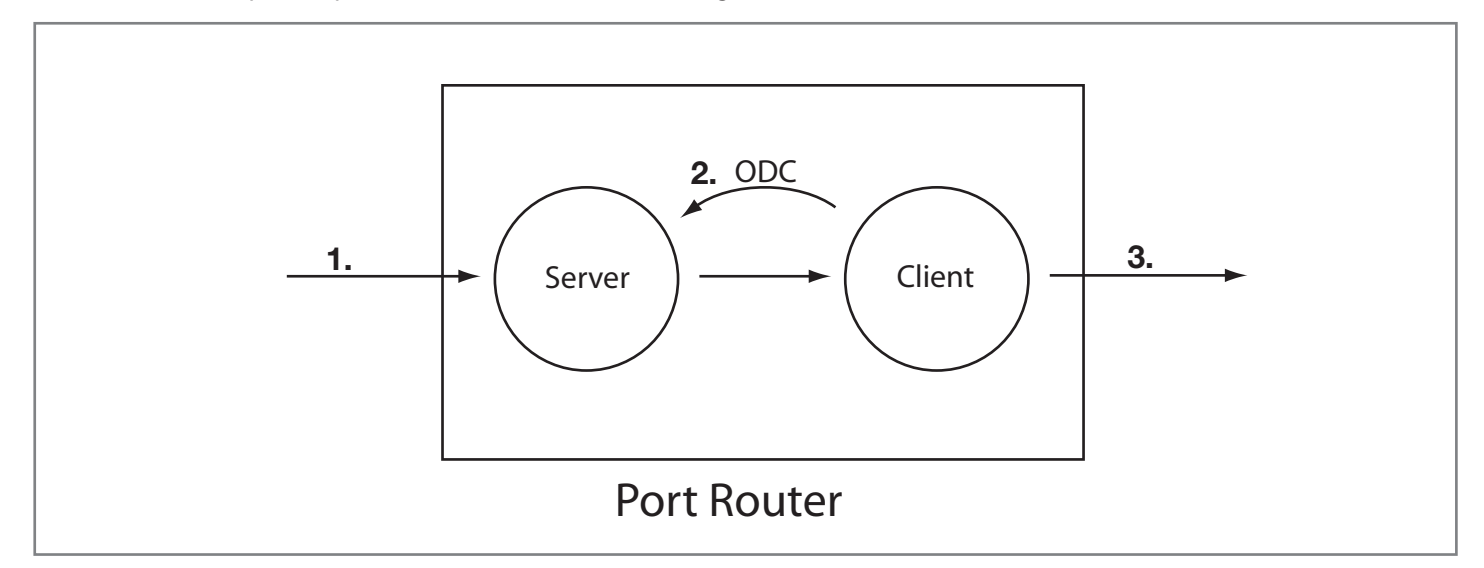

When a connection 1. (The server in the picture above) gets connected in the Port Router, the other connection (The client in the picture) which is set by using ODC (2.) to the Server -connection connects parallel (3.) to the external system.

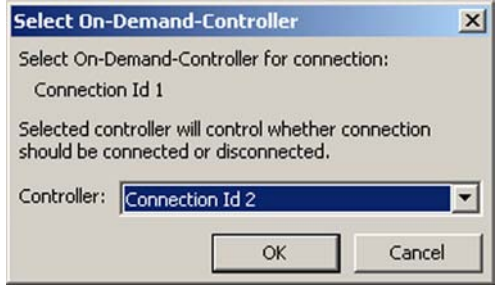

Create the ODC by right-clicking the selected connection, choose ODC, select controller from the listbox and press OK. Now the connection connects/disconnects in parallel with selected controller.

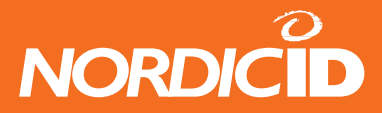

## <span id="page-12-0"></span>**4 Routing the connections**

The connection can be routed by selecting two connections (by holding the Ctrl –key and selecting them with mouse) and right –clicking and selecting route from the listbox. From the pop-up the route can be made uni- or bi-directional and change the route direction, if uni-directional.

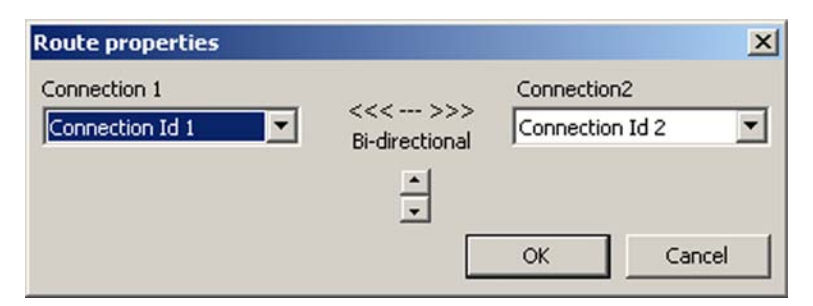

The created routes are listed at the Router –tab and may be modified from there by rightclick -> modify on the route. The routes may be deleted by choosing the remove –selection.

The Port Router does not alter or modify the routed data.

**NOTE:** TCP/IP connections are currently not routed within the application, i.e. if the user has created a TCP client and server, the two cannot be routed with each other.

## **5 Settings**

From system menu at Edit – Settings the following Port Router settings –window is displayed.

The Port Router Settings include a checkboxes for Automatic startup after boot and Restore connections upon startup.

When the Restore connections upon startup –checkbox is chosen the Startup file –dialog is enabled. This dialog can be used to choose the setup-file for automatic startup.

The Port Router has also option to hide the program immediately after the startup by checking the Hide to system tray upon startup –checkbox.

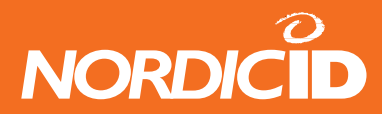

## <span id="page-13-0"></span>**6 System Menu**

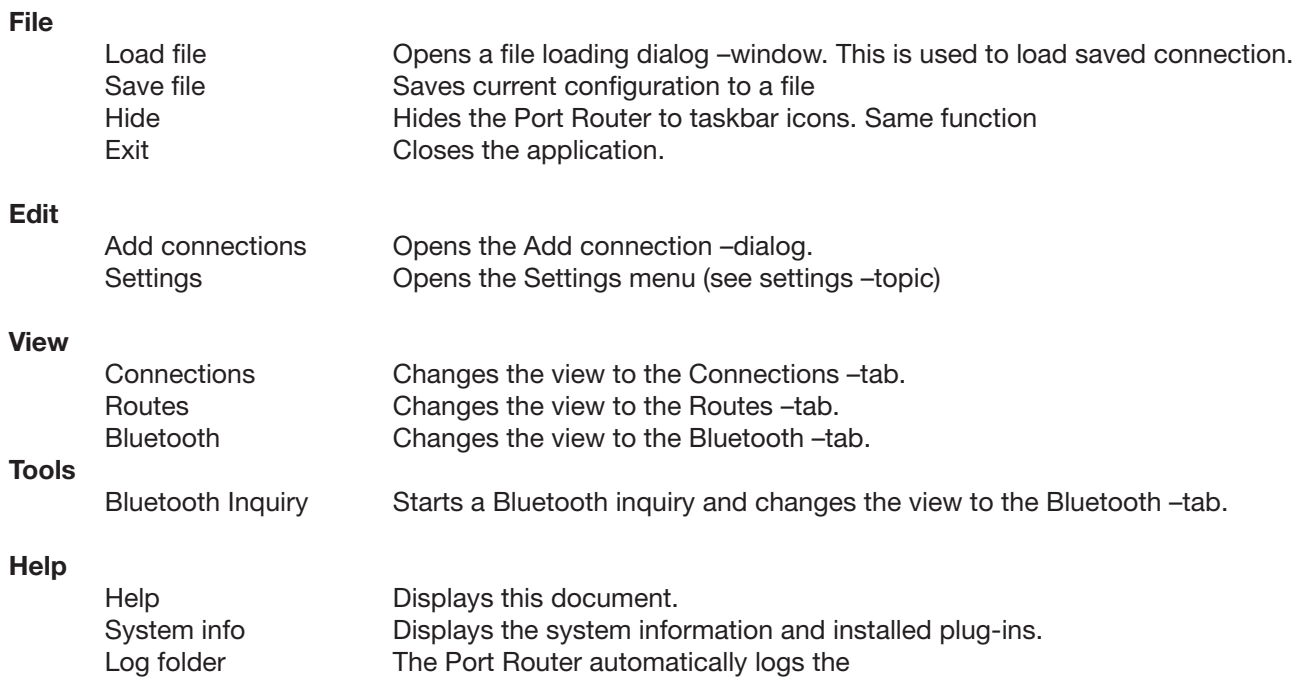

# **7 The "Connections" Tab**

The connection tab shows the status of the each connection.

- ID: The small icon and identification number of the connection. The icon displays the type and status of the connection. Active connections are colored with green.
- Name: "Friendly" name of the connection
- Type: Connection type: Bluetooth, TCP/Client/Server, COM, etc
- Address: Connection address
- ODC: The ODC status and trigged connection ID.
- Status: Current status of the connection. Also displays the latest error.

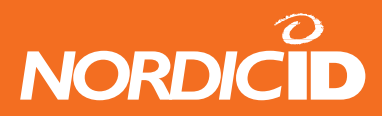

# <span id="page-14-0"></span>8 The "Routes" Tab

The routing tab only provides information about the created routes and a possibility to modify the route information.

## 9 Bluetooth tab

The Bluetooth tab includes the information about the Bluetooth inquiry. The Bluetooth entries can also be paired or unpaired from here (if using Microsoft Bluetooth -stack).

## **10 Technical Support**

The supplier of the PortRouter or your local Nordic ID dealer primarily provides all other non-service related technical support.

Please use the e-mail address provided at www.nordicid.com or other contact information for requesting direct support from Nordic ID.

Nordic ID Oy owns all rights to this manual. All rights reserved. Copying this manual without the written permission from the manufacturer by printing, copying, recording or by any other means or the full or partial translation of the manual to any other language including all programming languages using any electrical, mechanical, magnetic, optical, manual or other methods or devices is forbidden.

Nordic ID reserves the right to change the technical specifications or functions of its products or to discontinue manufacturing of any of its products without any written announcement and urges customers to ensure that the information at their disposal is valid.